## e-Jawi through QalamBartar

Dropping dots + marks, Arabic/Jawi script has nineteen (19) unchanging letterheads: One joins none. Four join no letter coming after them. @ flowers and thirteen (13) shrink tails to join letters coming after them. Contrary to what is believed + taught?!

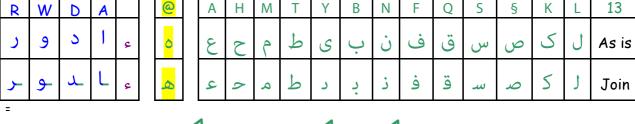

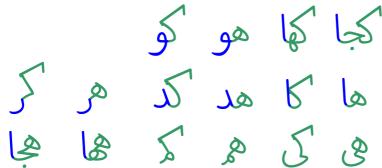

See how @+Kaf shrink tails
1. Lining to H, Jeem & Waw

2. Curving Up to Alif and Dal 3.Curve down to Ra

4. topping Yeh, H, J & M

Windows + MAC are compelled to Fly high Arabic/jawi by QalamBartar (QB), a tool built by MaryamSoft that does not need more than Notepad, Wordpad or TextEdit. With its dynamic unique fonts, QB is a must-have for schools, (e)publishers + graphic designers.

<u>Learn by doing</u>: Run QB + Wordpad or TextEdit, choose a font that begins with (w\_ or wm\_), type a phrase, cursor across + back and watch the fast appearing/disappearing Monitor.

Click on icon > Hit Typography Settings > Tick Off/On the 2 ticked boxes to hide/show the control panel and the DMG:

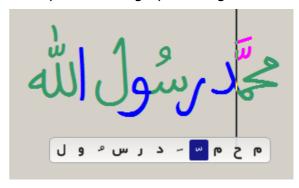

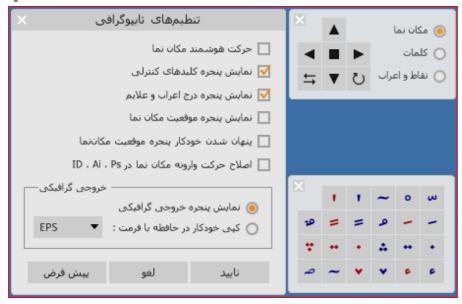

- 1. Control Panel (CP)
- (·) Target Nothing
- () Target Letters
- () Target Dot + Mark Arrow Keys = Move
- Undo = [Alt]+[Del]
- Cycle Alternatives

2. DMG: Dot/Mark Gun by means of which Dots + marks can be easily shot Above + Below letters. By means of the Control Panel and with help of the Monitor, explore the smart, attractive and space-saving features of the dynamic + cursive-in-nature Jawi/Arabic script.

1. Target a letter and hit Arrows or Key [Alt]+[Arrow] to move it up, down, across or back.

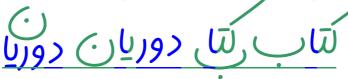

2. Target Green's tail and hit  $\leftrightarrows$  or Key [Alt]+[Space] to expand it, then Overlap the following word across it. Overlapping saves space and beautifies phrases.

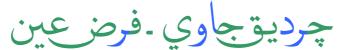

3. Target M, H, @ or K and hit  $\overset{\smile}{\cup}$  or key [Alt]+[H] to cycle through Alternative forms.

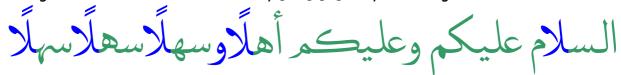

4. Target M and hit  $\overset{\smile}{\smile}$  or key [Alt]+[H] to get it sheltered by the preceding Green. Similarly do with @ and H to shoulder the preceding Green. Sheltering/shouldering makes self-explanatory letter combinations, saves space and beautifies phrases.

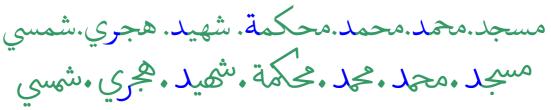

- 5. Target a dotted letter and split its dot(s) by keying [Ctrl]+[Alt]+[Arrow]. Then,
- Remove the moved dot(s) by hitting [Delete] or [Backspace], or
- · Color and size the separated dot(s) by changing the font attribute, and/or
- Turn the horizontal pair of dots (..) to vertical (:) by hitting  $\bigcirc$ , or keying [Alt]+[H].
- Accurately position the separate dot(s) by holding [Ctrl] + [Alt] + hitting Arrow keys.

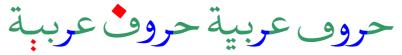

4. Target any mark, then

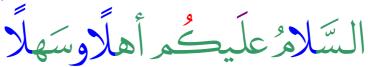

- Accurately position it by holding [Ctrl] + [Alt] + hitting Arrow Keys.
- · Color and size it by changing the font attributes.
- Cycle through alternative mark by hitting  $\bigcirc$ , or keying [Alt]+[H].
- Slant, elongate or shorten Fatha (/) + (//) by hitting  $\stackrel{\leftarrow}{\rightarrow}$  or keying [Alt]+[Space]. P/S. By default, wide Fatha (/) + (//) are set above wide letters.
- 8. Select a phrase and undo changes by QB by hitting or keying [Alt]+[Delete].

## **Export Artwork Asis, Image or Vector**

- · Asis to InDesign or Office applications simply by copy + paste.
- · As eps, emf, png or bmp image by pressing [Alt]+[C] and choosing type, color and size
- As crisp, clean and scalable vector (svg) simply by dragging and dropping the captured image into the target application such as Freehand, Illustrator, PhotoShop or CorelDraw.

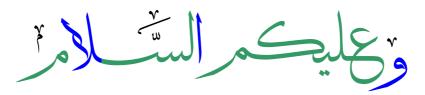

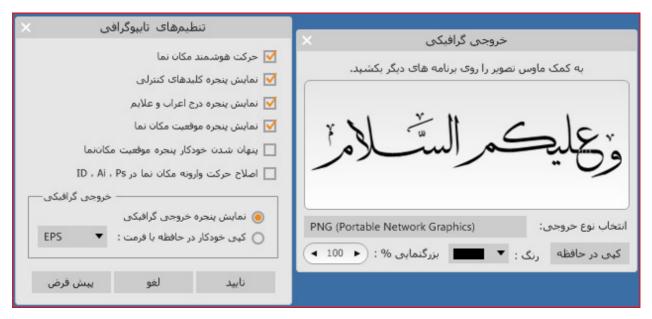

This tool and the variety Kashidas makes QB appealing to calligraphers too.

## Word + Inword Spacings

R+Z create gaps within words. These gaps vary in width with the variation of the following letters, causing unpleasant irregularities. QB automatically harmonizes such gaps, and repositions the surrounding dots, if any + necessary. Which word is easier to read?

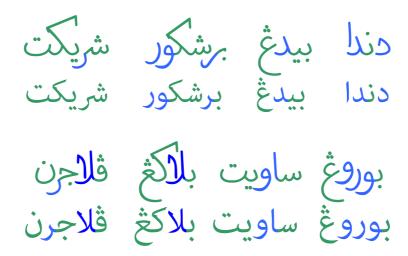

Word-spaces: Jawi words can go without spaces; one would simply understand where a word ends and the next one starts; i.e. most letters reflect their positions. As space is inevitable in the world of publishing, and evenly spaced Jawi is impossible, it is recommended to find and replace all the spaces after R+Z with half spaces.

## **Programmable Keyboard**

QB > Keyboard > hit the key then the corresponding character of choice. In this way, a researcher can assign his or her own keyboard according to the letter frequency of his/her dictionary; i.e., the higher the letter frequency, the more accessible the key.

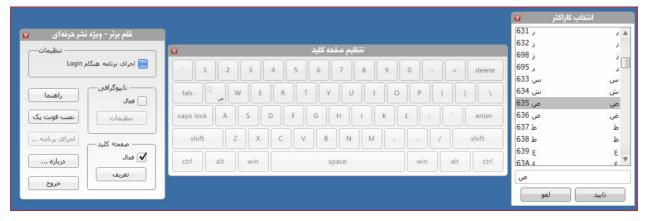

QalamBartar.com \_\_\_\_\_ Subject to change without notice \_\_\_\_ MaryamSoft.com